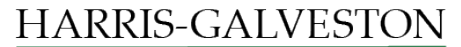

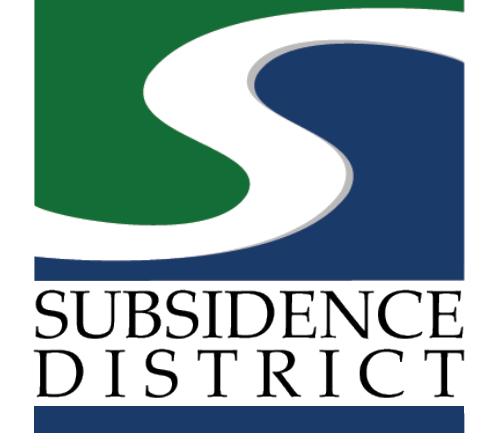

### **Groundwater Credit - Sponsorship** Permitting Portal | User Guide

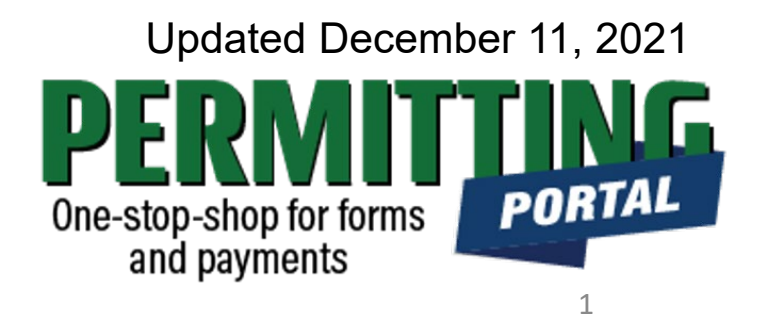

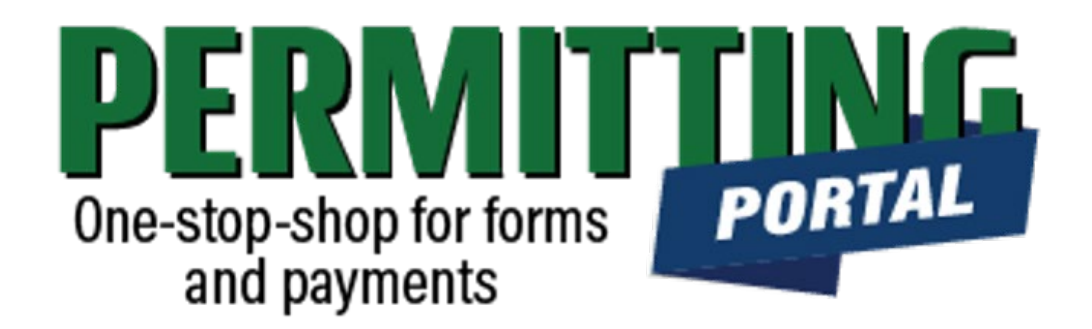

### **Overview**

To simplify the permit application and renewal process, the Harris-Galveston Subsidence District has implemented a new permitting system. This guide is intended to walk permittees through the Groundwater Credit sponsorship process.

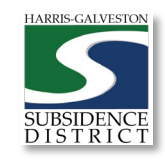

# **Groundwater Credit Process**

- Visit hgsubsidence.org/portal. Create account and/or log in to your account
- 2. Choose GWC Sponsorship, and click Begin Application. Designate Well address in **Main** section. Input sponsorship request in **App Data** section. Under **People** section, include the Sponsor, Groundwater Certificate Contact, and Billing Contact.
- 3. Submit application for processing. HGSD staff will verify your application.
- 4. \*\*Once the application has been verified, select "Pay Fees" option to pay \$38.00 per individual sponsorship.
- 5. District staff may reach out regarding your request.

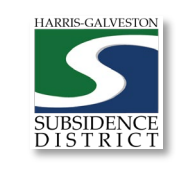

### Access the Portal

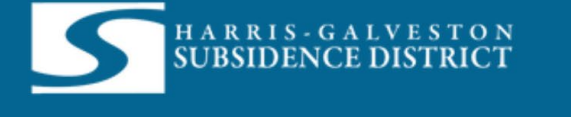

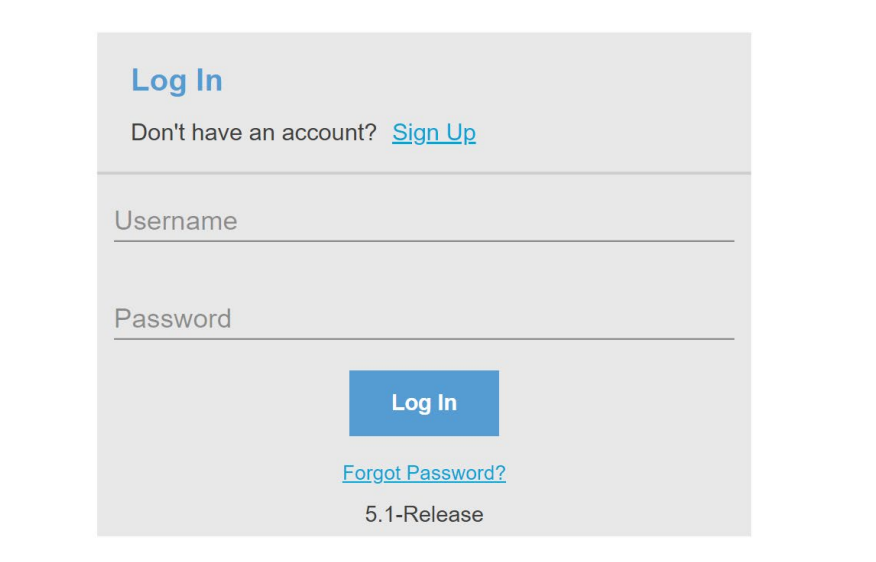

PLEASE NOTE: there can only be one permittee login per permit application. We recommend the email used for this account to be accessible in the long-term.

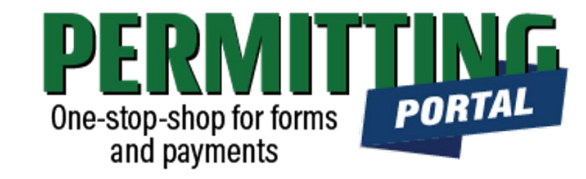

- To access the Permitting Portal from HGSD website, visit [hgsubsidence.org/portal](http://hgsubsidence.org/portal)
- [You can also bookmark the](https://hgportal.subsidence.org/Cityworks/template/Login.aspx?ReturnUrl=%2ftemplate%2fHome.aspx) direct portal link.
- [Click here](https://hgsubsidence.org/wp-content/uploads/2021/05/HGSD-Permitting-Portal-Create-an-Account-User-Guide.pdf) for instructions on how to create an account
- **You must log in using the email address associated with last year's well application to view the permit to renew.**

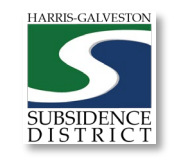

### Application Selection

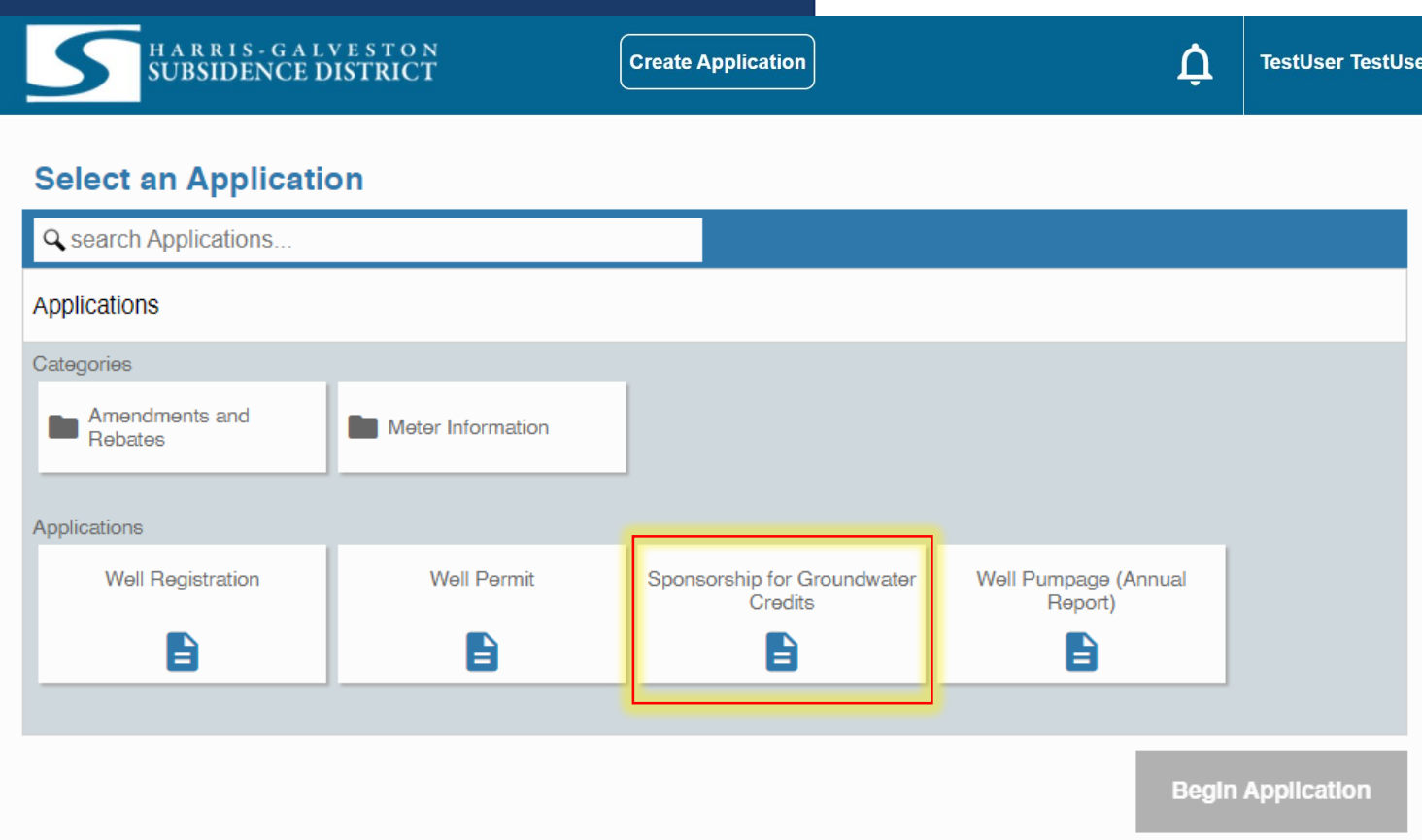

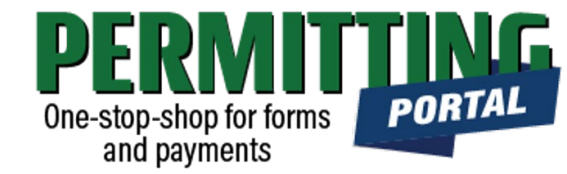

- Select "Create Application" to file a new application.
- After selecting "Create Application", you will be taken to the Application Selection menu.
- Select "Sponsorship for Groundwater Credits" to request sponsorships in the Water Conservation Program

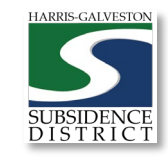

## Application Pop-up Screen

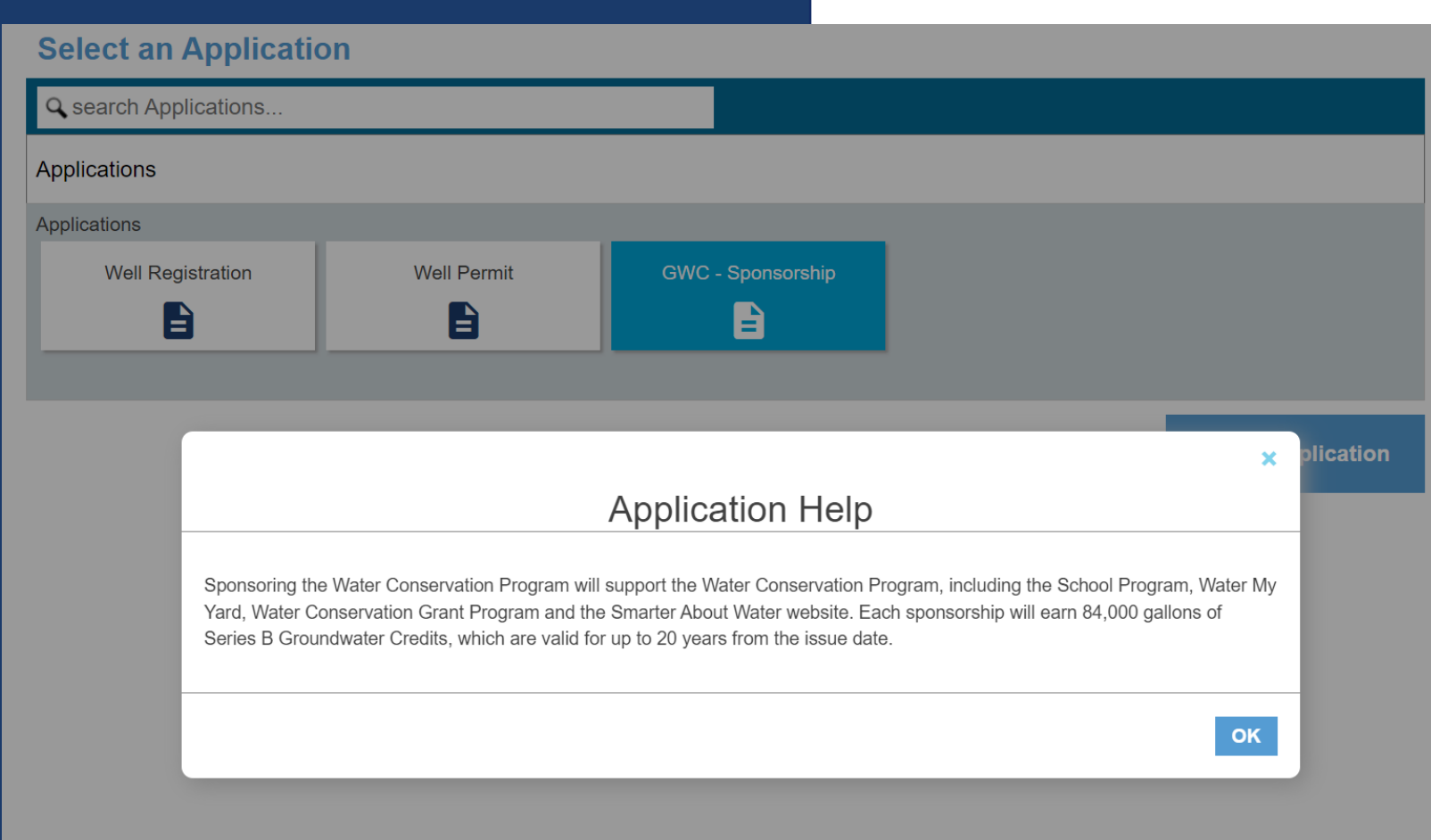

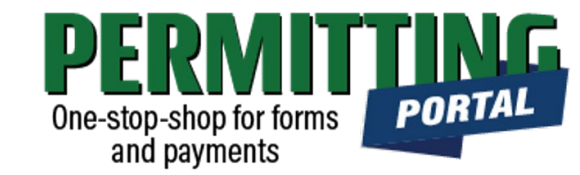

- After you select "Sponsorship for Groundwater Credits," a pop-up screen will provide information on the application process.
- Select "OK" and then select "Begin Application" to start the application process.

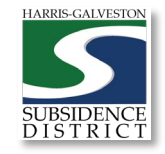

### Application Sections

### **Application: GWC - Sponsorship** Step 1 of 4 Main **Well Number**  $\bigodot$ **Physical Location of Well** Sources: Esri, HERE, Garmin, USGS, Intermap, INCREMENT P, NRCan, ... Powered by Esri **Cancel Clear Next**  $\overline{2}$ **App Data People**

**PORT** One-stop-shop for forms and payments

#### **Overview of Sections**

- *Main Panel*: if you are requesting sponsorship for a specific permit, put the lead well number (if you have one)
- *App Data Panel*: this is where you enter details regarding your sponsorship request
- *People Panel*: this is where you provide information on the applicant, groundwater credit contact and invoice contact.
- *Rel Docs Panel*: this is where you may attach related documents that you would like to share with District staff (if applicable)

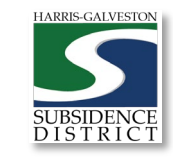

**Add'l Docs** 

### Input Well Address

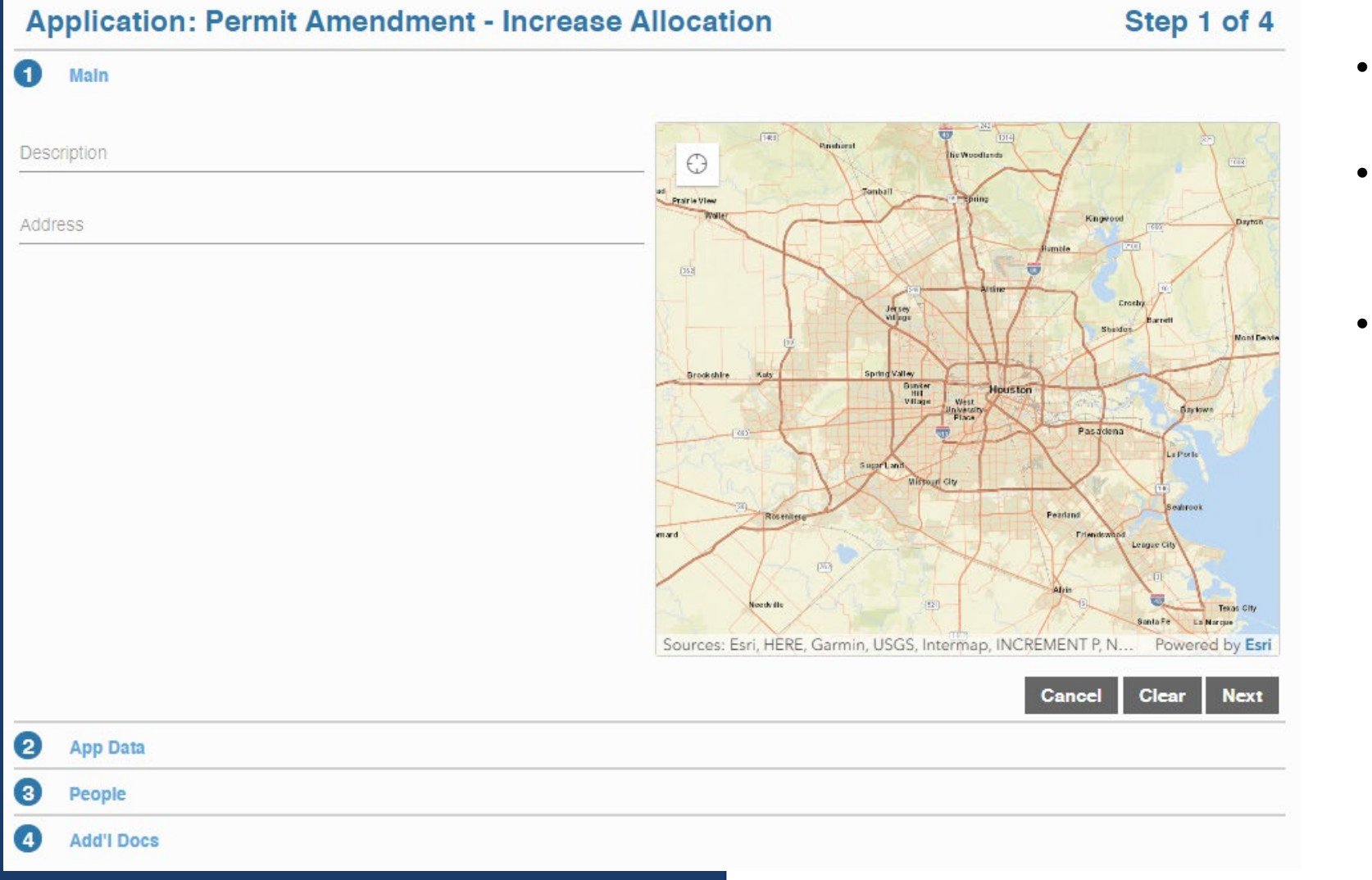

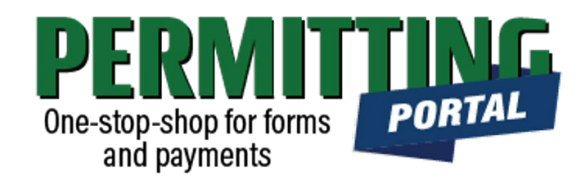

- The **Main** section includes the **lead well address**
- if you are requesting sponsorship for a specific permit, put the lead well number (if you have one)
- If you do not have a specific well related to your groundwater sponsorship request, leave it blank.

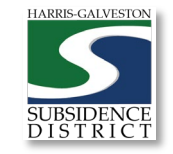

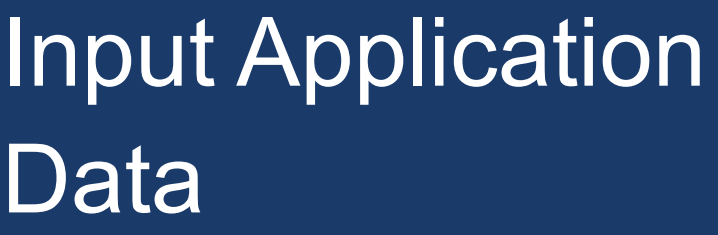

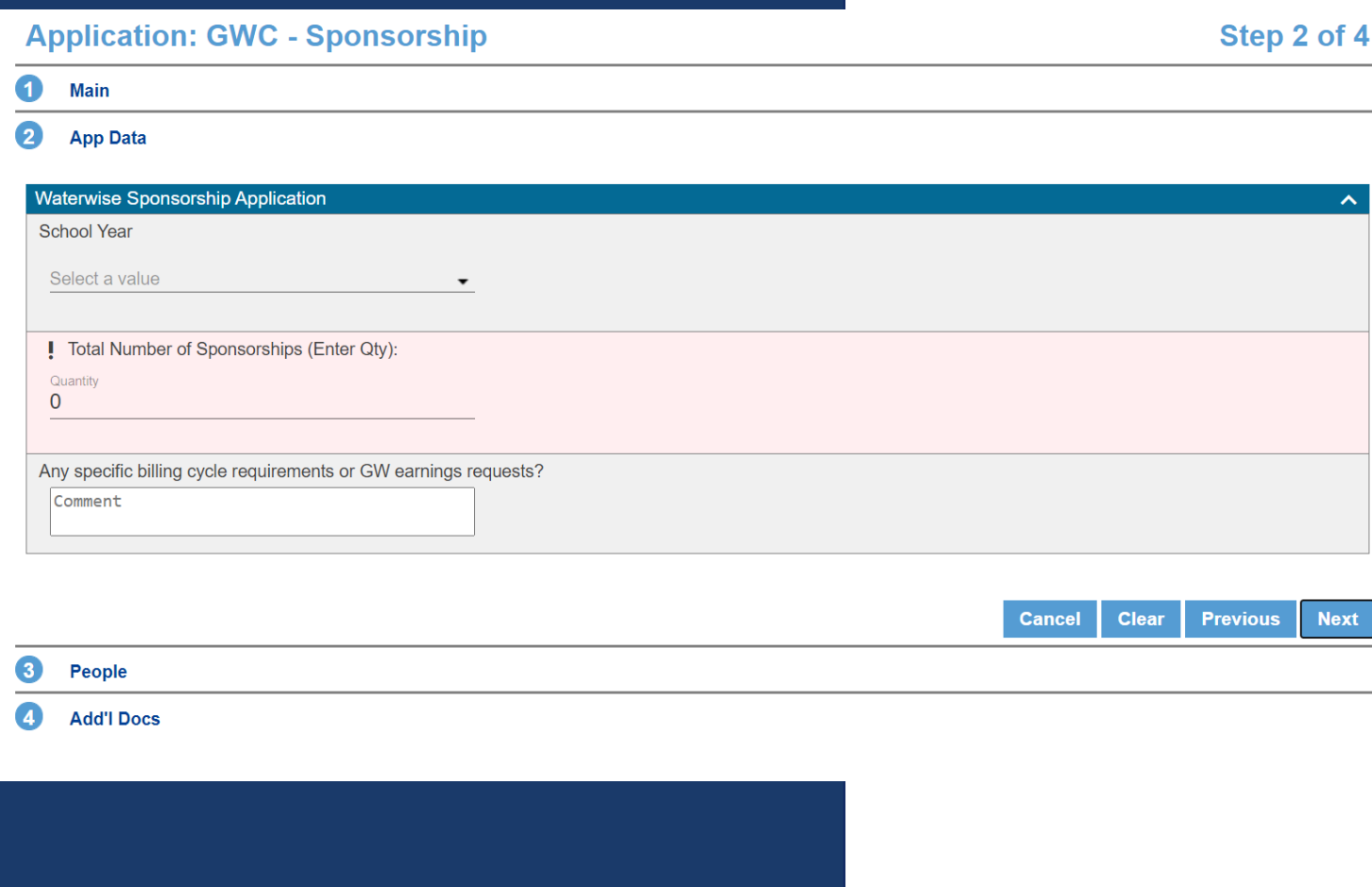

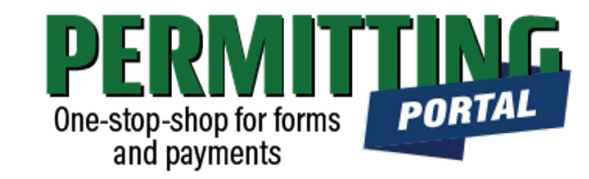

- In the App Data Panel, required fields are shaded in red.
- Input **School Year,** if you have a specific request for which school year your credit will be associated with.
- Input **Total Number of Sponsorships**  that you are requesting. Keep in mind that each sponsorship is equivalent to 84,000 gallons of groundwater.
- If you have a **Specific billing cycle requirement or GW earning request,**  such as a date by which the groundwater credits are needed, for example, enter that in the comment field. *.*

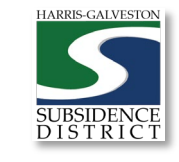

### Input Contact Information

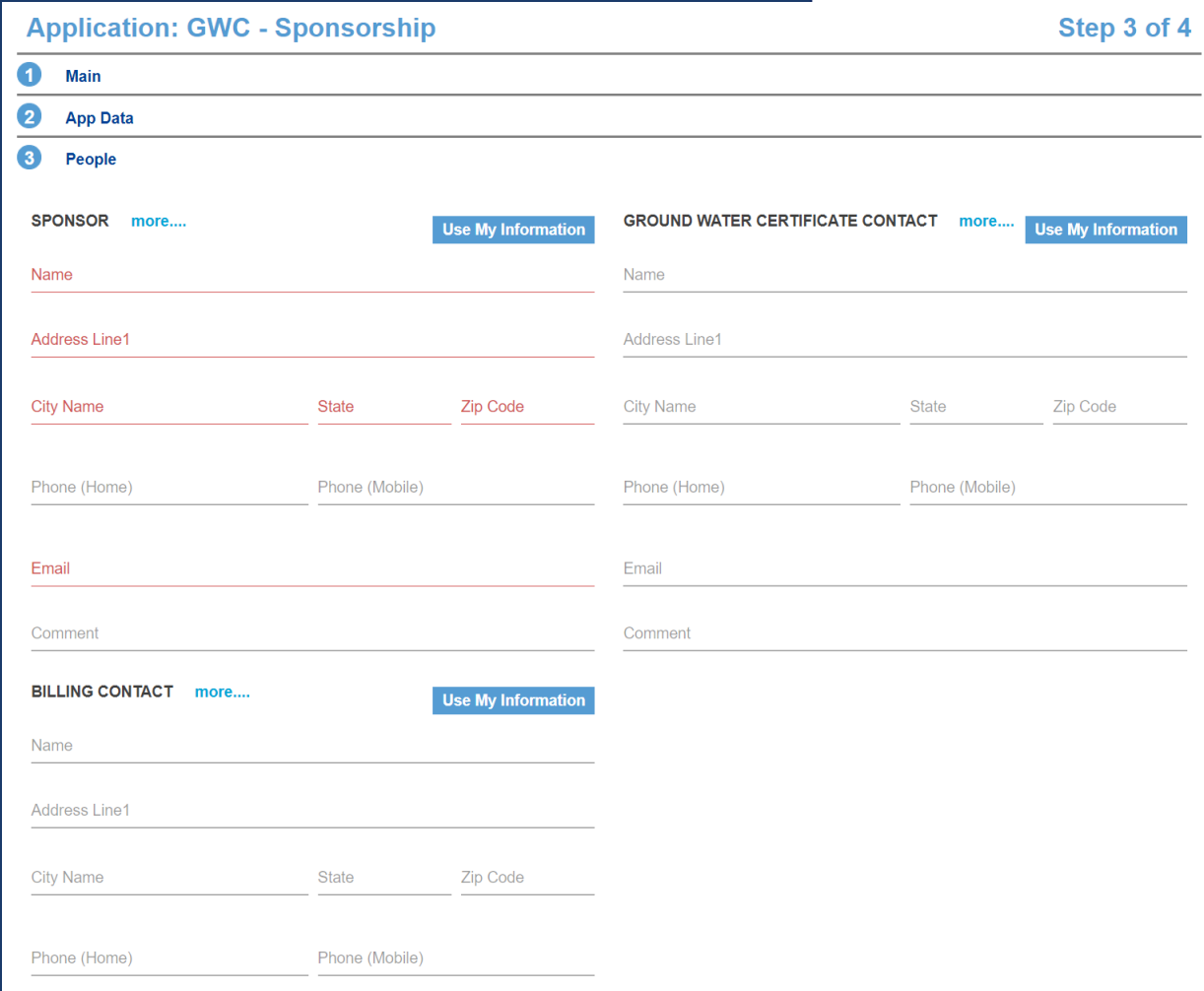

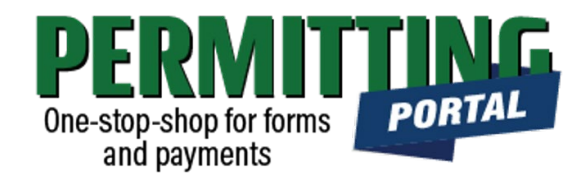

- In the People Panel, information regarding the **Applicant** and the **Sponsor** are required. required. Required fields are shown in red.
- Input the name, phone number and email of the **Applicant,** or the person submitting the application.
- The **Groundwater Certificate Contact**  should be the person to whom the certificate should be mailed.
- The **Billing Contact** should be the person to whom the invoice for the credits should be sent.
- $\overline{10}$ • **Before you click Next, make sure to select "more..." for Permittee and Applicant to fill out the required Phone (Work) number.**

### Add Remaining Contact Items

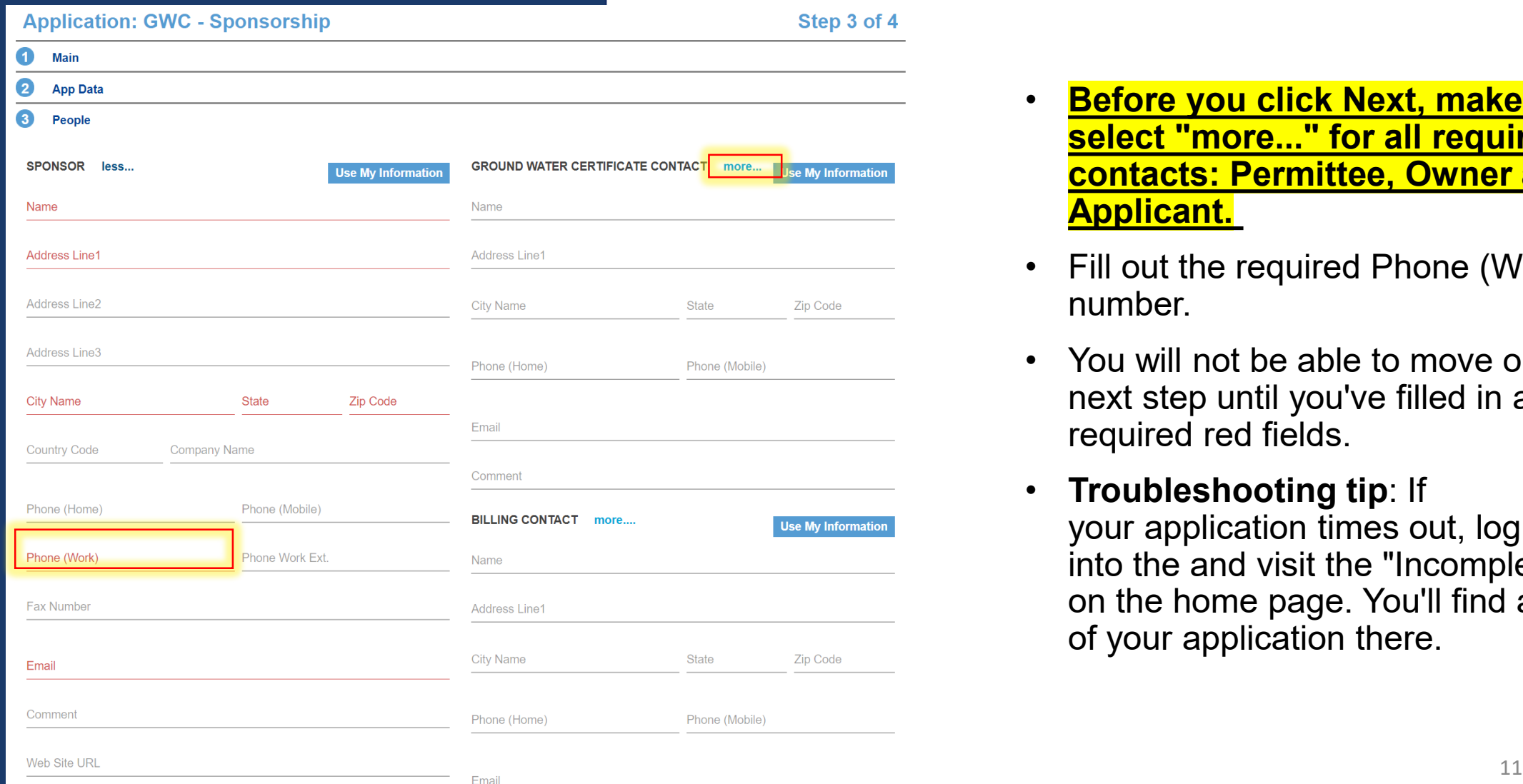

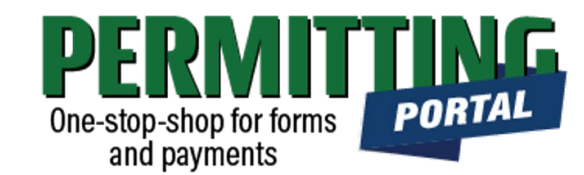

- **Before you click Next, make sure to select "more..." for all required contacts: Permittee, Owner and Applicant.**
- Fill out the required Phone (Work) number.
- You will not be able to move on to the next step until you've filled in all required red fields.
- **Troubleshooting tip**: If your application times out, log back into the and visit the "Incomplete" tab on the home page. You'll find a draft of your application there.

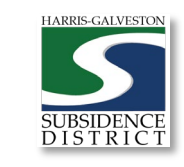

### Submit

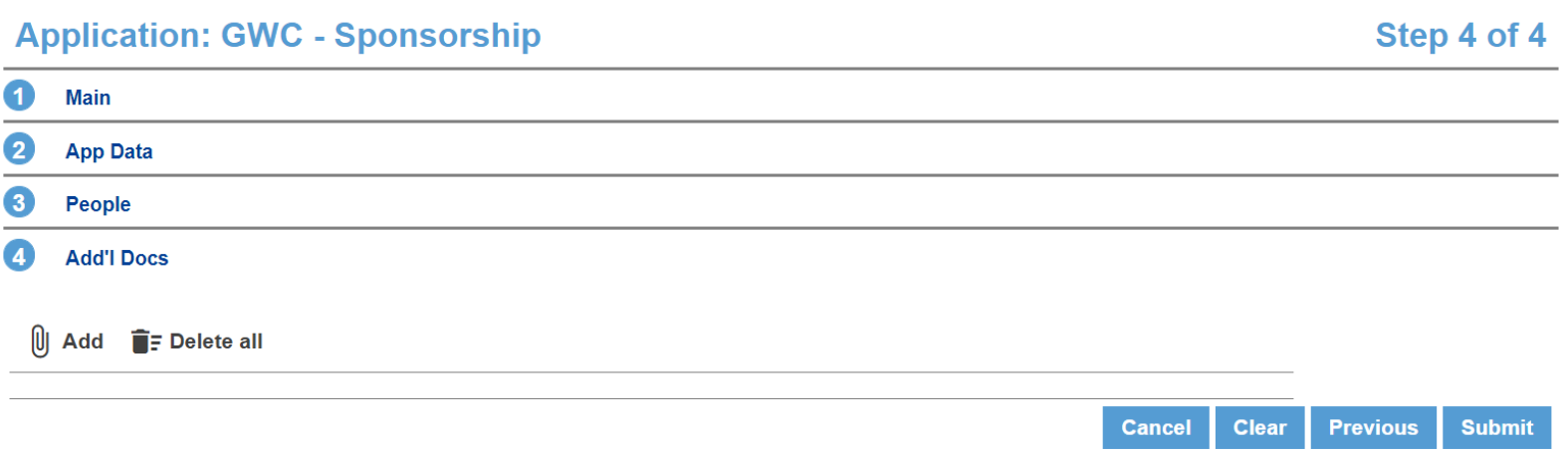

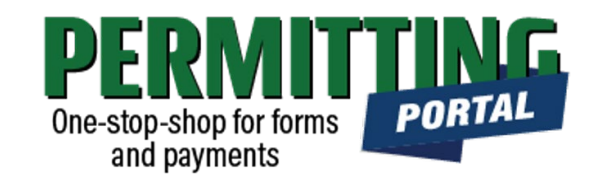

- In the Additional Documents Section, you may attach documents to your application.
- You can also upload documents after your application has been submitted in the Account Summary dashboard
- Hit the Submit button. You will be required to accept the Terms and Conditions prior to the application being submitted.

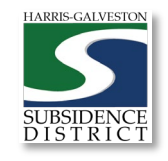

### Review Account **Summary**

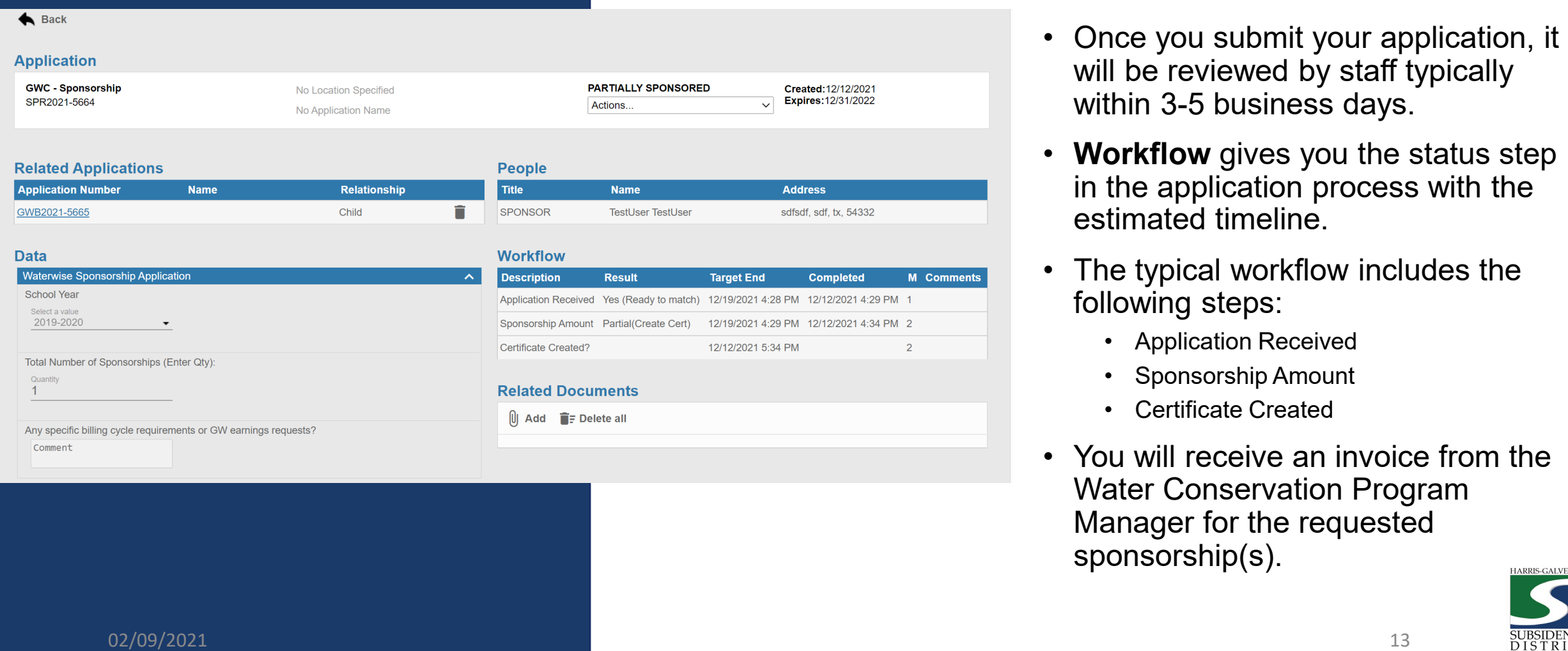

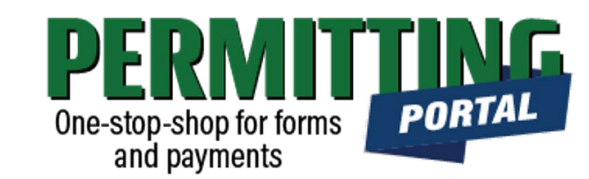

- will be reviewed by staff typically within 3 -5 business days.
- **Workflow** gives you the status step in the application process with the estimated timeline.
- The typical workflow includes the following steps:
	- Application Received
	- Sponsorship Amount
	- Certificate Created
- You will receive an invoice from the Water Conservation Program Manager for the requested sponsorship(s).

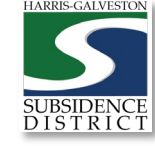

### Questions?

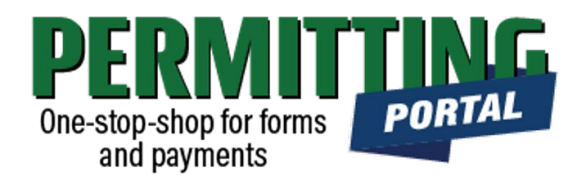

- Email [info@subsidence.org](mailto:info@subsidence.org) with PORTAL in the subject line. Please include your name, permit number and application number
- Given the volume of questions, response time may take up to two business days.

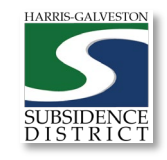